# Guía para el usuario de la banca en línea

# Cómo comenzar

#### **1. Visite www.altra.org**

**2. Haga clic en el botón Login (Iniciar sesión) en la banca en línea en la parte superior derecha de la pantalla.**

#### **Paso 1: inicie sesión como nuevo usuario**

- **Haga clic en el botón New Users (Nuevos usuarios):** Ingrese su número de miembro de Altra
- **Ingrese la contraseña** Use los últimos 4 dígitos del número de seguro social del titular principal de la cuenta.

#### **Paso 2: actualice su dirección de correo electrónico (si se le pide que lo haga)**

Su dirección de correo electrónico nos permite ponernos en contacto con usted para proporcionar información importante sobre su cuenta. Es muy importante que actualice su dirección de correo electrónico en la Banca en línea si alguna vez cambia.

#### **Paso 3: verificación**

Se le pedirá que verifique su identidad ingresando los últimos 4 dígitos del número de seguro social del titular principal de la cuenta, su código postal y su fecha de nacimiento.

#### **Paso 4: cambie la contraseña/identificación de usuario**

La primera vez que se registre, se le pedirá que cambie su contraseña e identificación de usuario por motivos de seguridad:

**• Ingrese su PIN de banca en línea:** Use los últimos 4 dígitos del número de seguro social del titular principal de la cuenta.

#### **• Ingrese una nueva contraseña:**

- Debe tener entre 10 y 25 caracteres
- Debe contener caracteres que satisfagan 3 de estas 4 categorías:
	- Letra mayúscula
	- Letra minúscula
	- Número
	- Carácter especial (excluyendo ~)
- No puede ser su TIN ni su número de cuenta de Altra
- No puede ser ninguna de sus 3 contraseñas anteriores

#### **• Vuelva a ingresar la nueva contraseña,** luego haga clic en "Submit" (Enviar)

- En la siguiente página **ingrese una nueva identificación de usuario:**
	- Debe tener entre 5 y 25 caracteres
	- Debe contener letras y/o números

#### **Paso 5: acepte el acuerdo de banca en línea**

Debe aceptar el Acuerdo de banca en línea para poder acceder a la banca en línea. Este acuerdo también contiene información importante sobre los eStatements (estados de cuenta electrónicos), las eNotices (notificaciones electrónicas), el servicio de Bill Pay (pago de facturas) y las transferencias.

#### **Paso 6: autenticación multicapa**

Se le pedirá que seleccione tres preguntas y respuestas del Desafío de seguridad para fines de protección contra el robo de identidad y el fraude en línea. Puede omitir la configuración inicial de estas preguntas hasta 3 veces. Una vez que las preguntas se hayan configurado, se le pedirá que responda dos preguntas de seguridad cada vez que inicie sesión. Puede marcar la casilla de verificación en esta pantalla para no tener que responder estas preguntas cada vez que inicie sesión, pero únicamente si está utilizando una computadora que no sea pública.

#### **Paso 7: registro completo**

## ¿Olvidó su contraseña?

- Visite **www.altra.org**; seleccione **"Forgot Password"** (Olvidé mi contraseña) del menú desplegable Help (Ayuda)
- Haga clic en el enlace **'Forgot Password'** (Olvidé mi contraseña) e ingrese las credenciales solicitadas.
- **Se enviará una contraseña temporal a la dirección de correo electrónico registrada.** Si no recibe un correo electrónico, las credenciales que se ingresaron no coinciden con los datos archivados por Altra. Llame a Altra al 800-755-0055 para restablecer su contraseña por teléfono.

# Explore

### Pago y presentación de facturas sin costo

Haga clic en la pestaña Bill Pay (Pago de facturas) dentro de la Banca en línea y luego acepte el Acuerdo. Puede comenzar a pagar las facturas al instante. Si no puede ver la página titulada Bill Pay (Pago de facturas), comuníquese con Altra.

### Vea los eStatements

Haga clic en la pestaña eStatements (estados de cuenta electrónicos). Verifique su dirección de correo electrónico y luego haga clic en \**'I consent'** (Acepto) en la parte inferior de la sección eStatement Sign-up (registro para estados de cuenta electrónicos). Recibirá un mensaje para indicar que su cuenta se está configurando. Si no puede ver la página titulada eStatement al día siguiente, comuníquese con Altra.

*No olvide configurar eStatements para evitar una tarifa de servicio mensual de \$3.*

### Apps móviles

Altra ofrece apps gratuitas para iPhone, iPad y Android; busque **Altra Mobile** en el iTunes Store o Google Play.

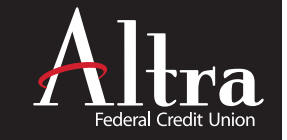